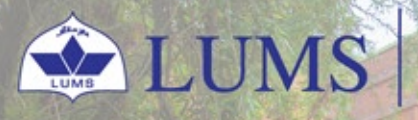

**Information Systems** Technology

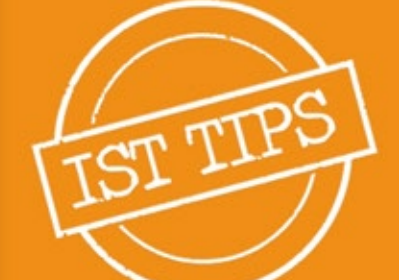

# CLIENT UPGRADATION **TO VERSION 770**

ist.lums.edu.pk

## **On-Campus(Upgradation)**

WIFI or LAN must be connected to the LUMS network with your credentials

**NOTE:** This setup will upgrade your existing SAP GUI client without disturbing configured connections.

- 1. Open the Run command by Clicking  $H+R$  from your keyboard.
- 2. This Run command prompt, type \\sus, and press OK.

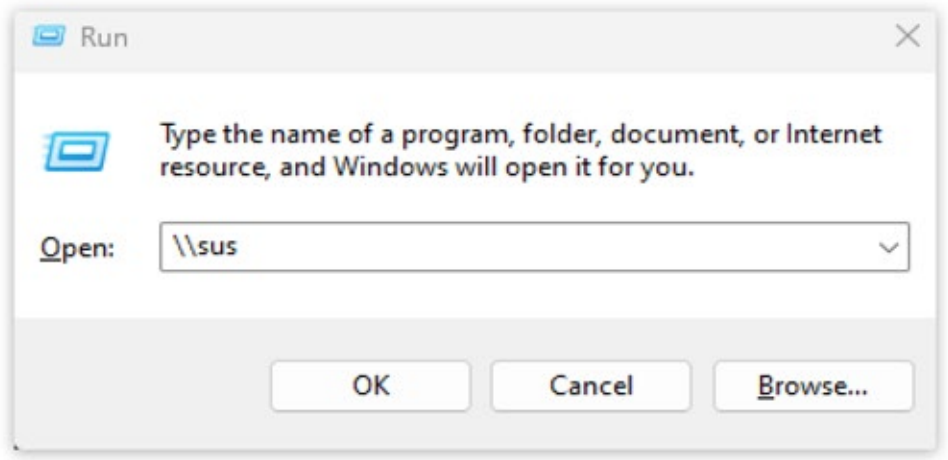

3. After Pressing OK. This software windows appear, then double-click on Software.

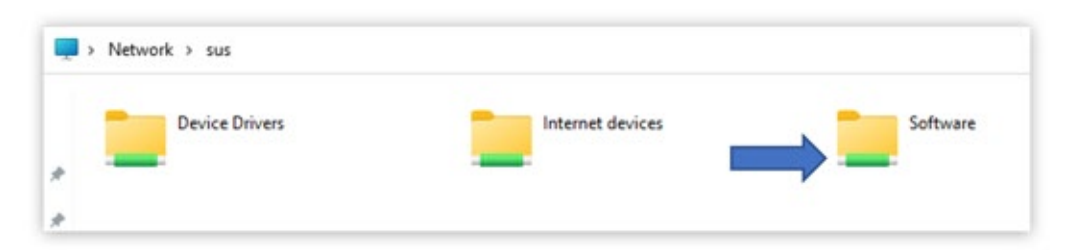

4. Double-Click on the Freeware.

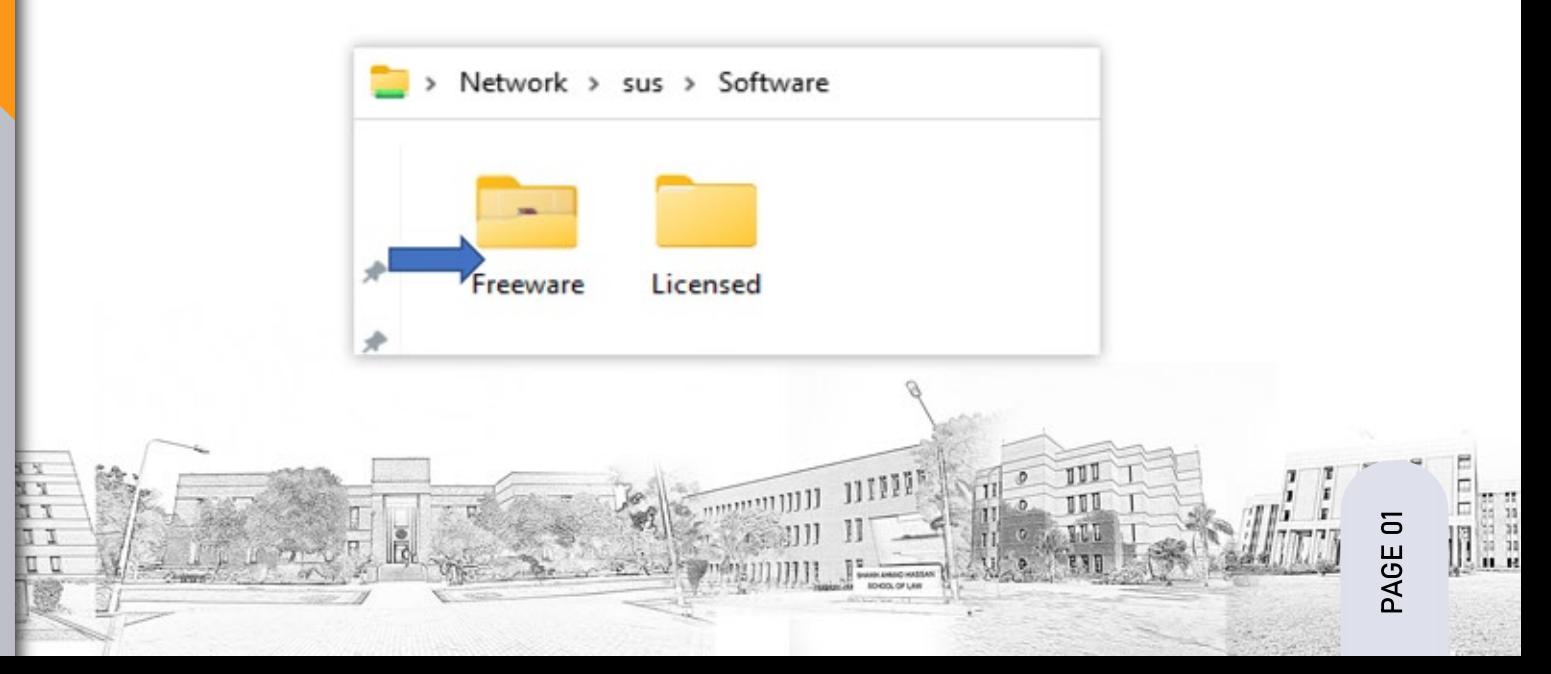

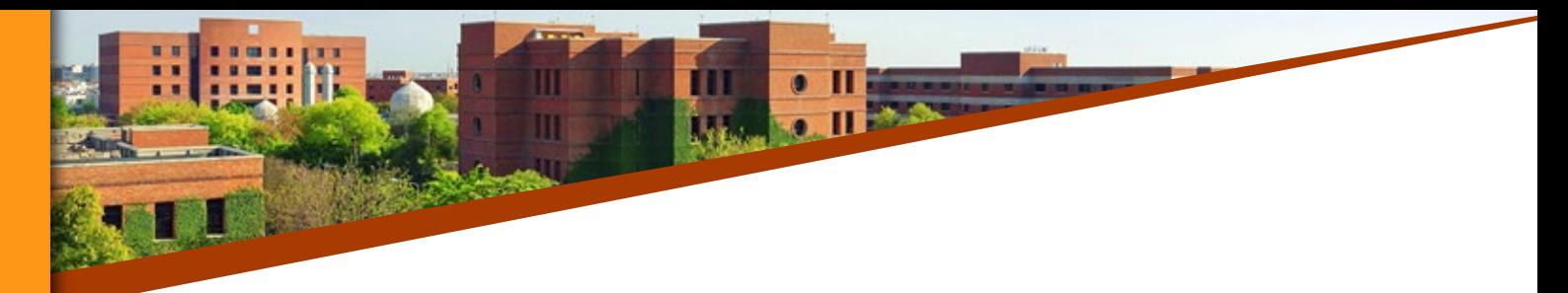

5. Double-click on SAP GUI.

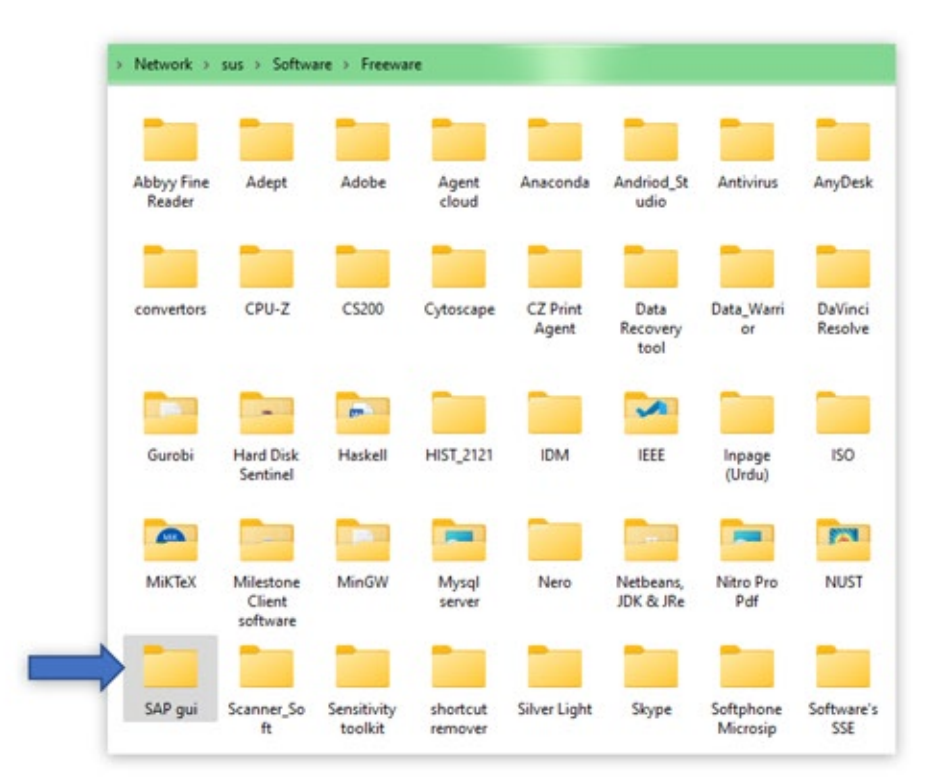

6. Double-click on the latest client of SAP 770.

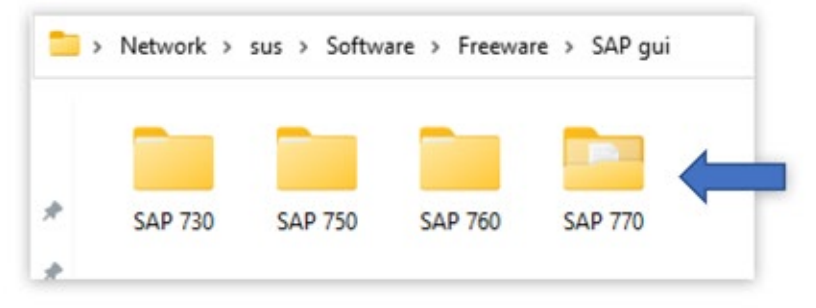

7. Before the upgradation of SAP, open the readme.txt, which is placed in the SAP 770 folder for browsing the path of SAP GUI setup.

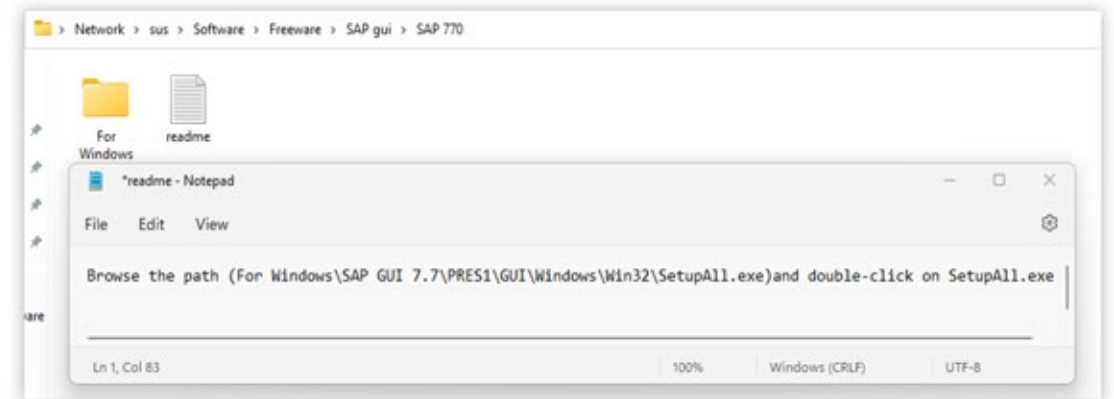

8. After double-clicking on setupAll.exe, this window appears after pressing Next SAP GUI 770 setup run, then upgraded successfully to 7.70.

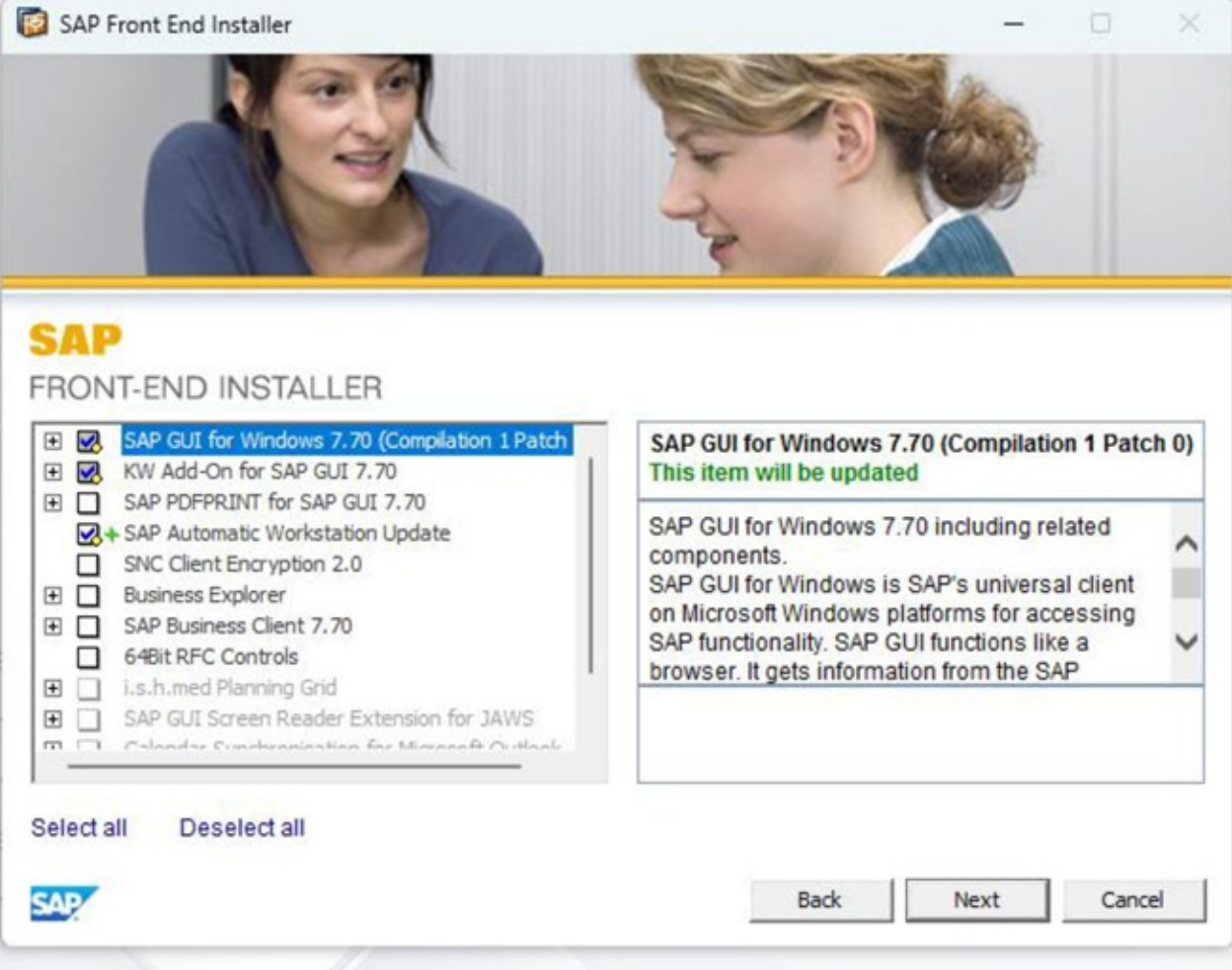

#### SAP GUI upgraded to 770 successfully.

### **SAP GUI for Windows**

770 Final Release | 7700.1.0.1161

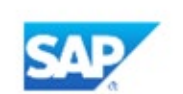

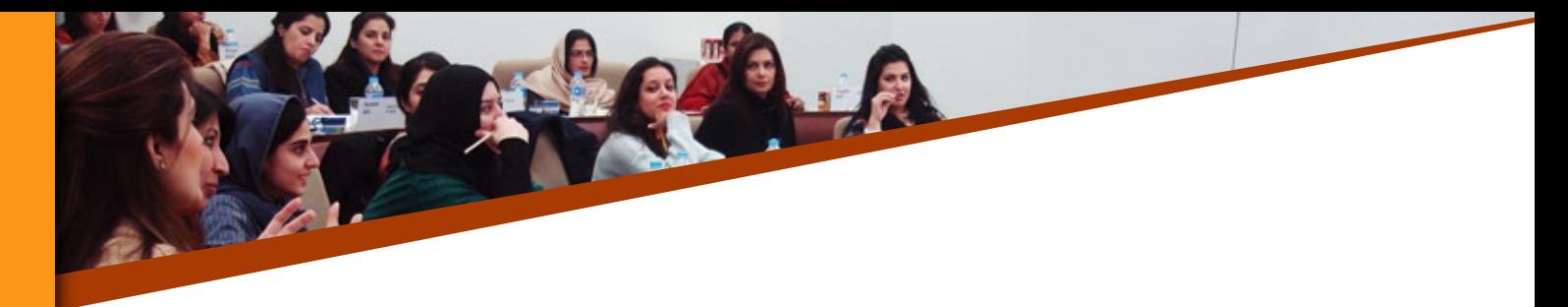

## > On-Campus, But not on LUMS Domain

The machine must be connected to LUMS WIFI or network with your provided credentials.

- 1. Open the Run command by Clicking  $\blacksquare$ +R from your keyboard.
- 2. This Run command prompt, type *\\sus.lums.net*, and press OK.

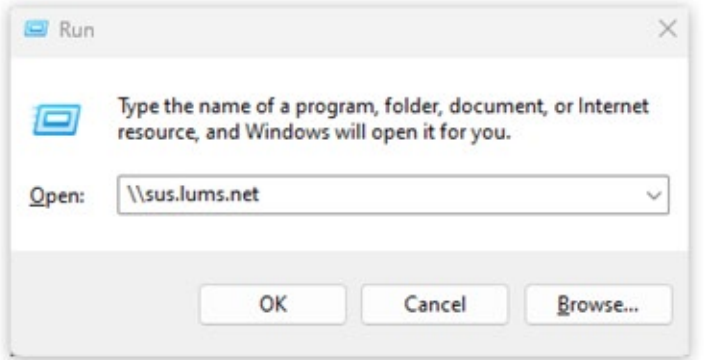

3. After Pressing OK. This Network credentials windows appear. You must write your credentials.

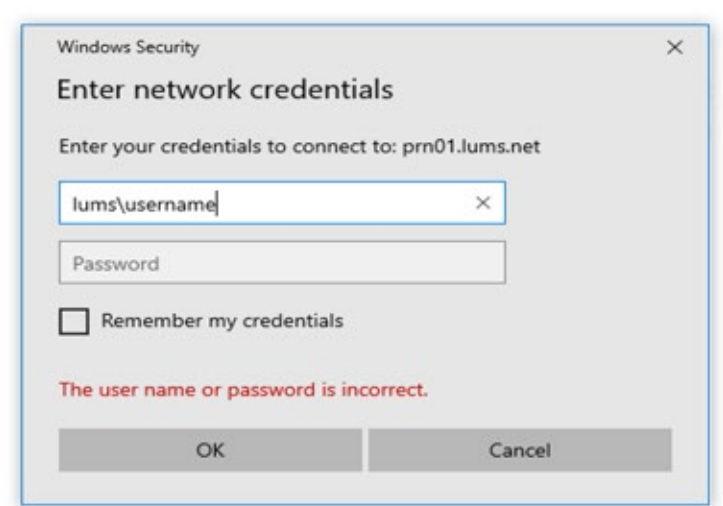

Follow the remaining steps as shown in On-Campus upgradation.

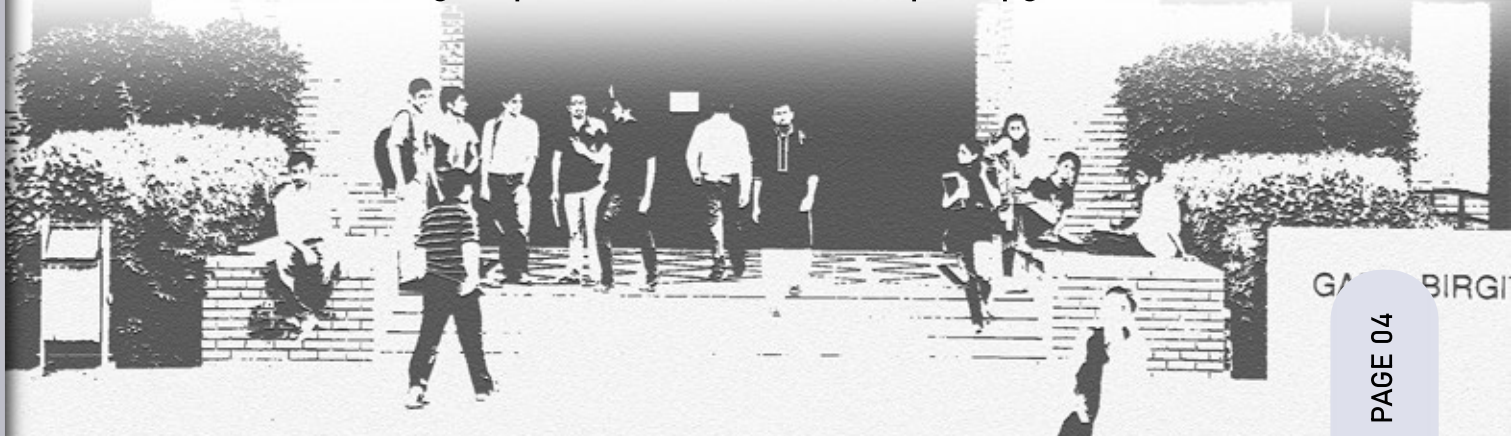

## > SAP GUI Off-Campus upgradation

For Off-Campus upgradation, Click on the below OneDrive link SAP GUI 7.7 to access SAP GUI 770 setup. Please follow the remaining steps as shown in **On-Campus upgradation.** 

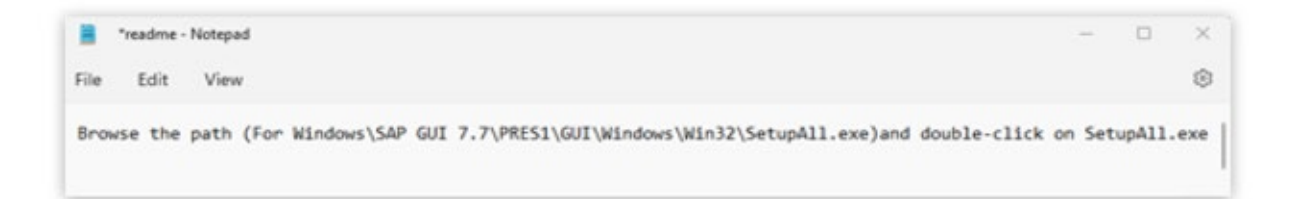

You can also use the above link for On-Campus upgradation. Setup Navigation

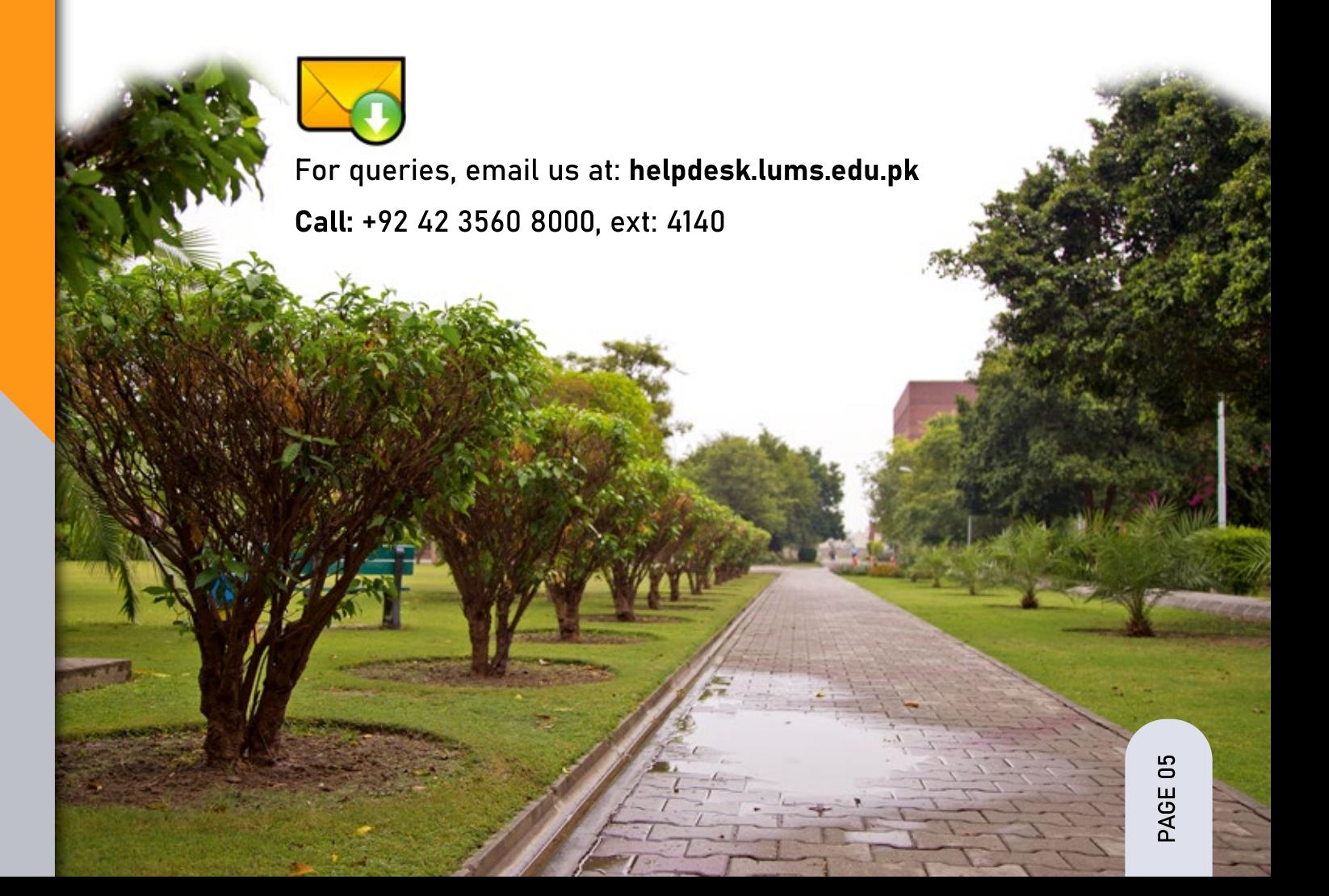